## **5. การใสเงาใหกับธงชาติ**

1. เปิดไฟล์รูปธงชาติที่เราสร้างขึ้นมาแล้วใช้เครื่องมือ Ad เลือกภาพ และ Copy ไว้อีก 1 ชิ้น ึ้ ื่

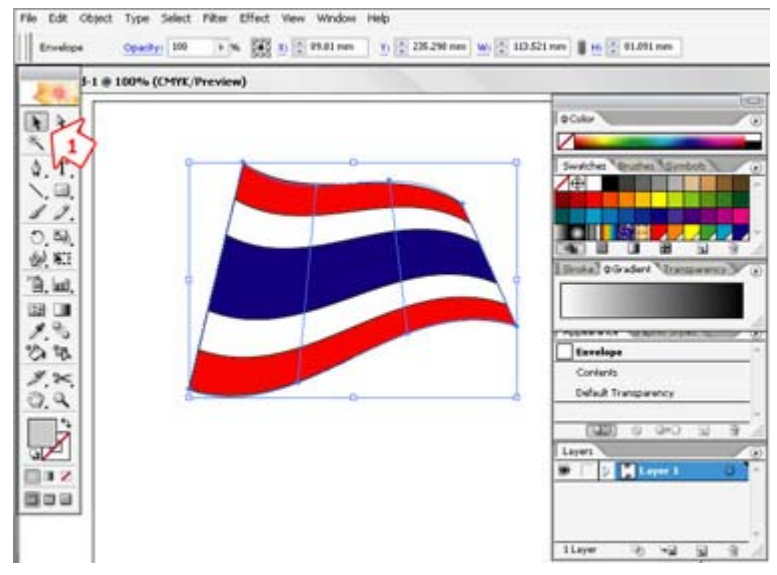

- 2. คลิกเลือกเมนู Object
- 3. เลือกคําสั่ง Envolope Distort

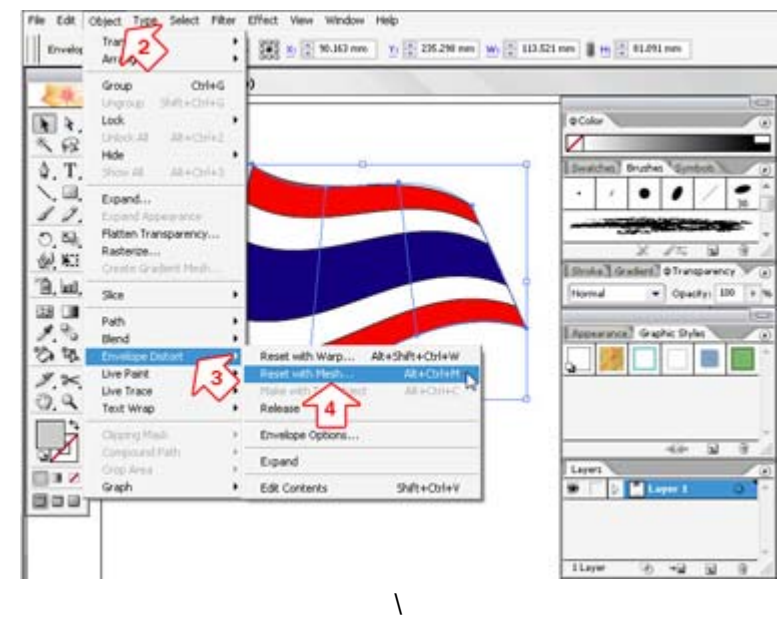

4. เลือกคําสั่ง Reset with Mash

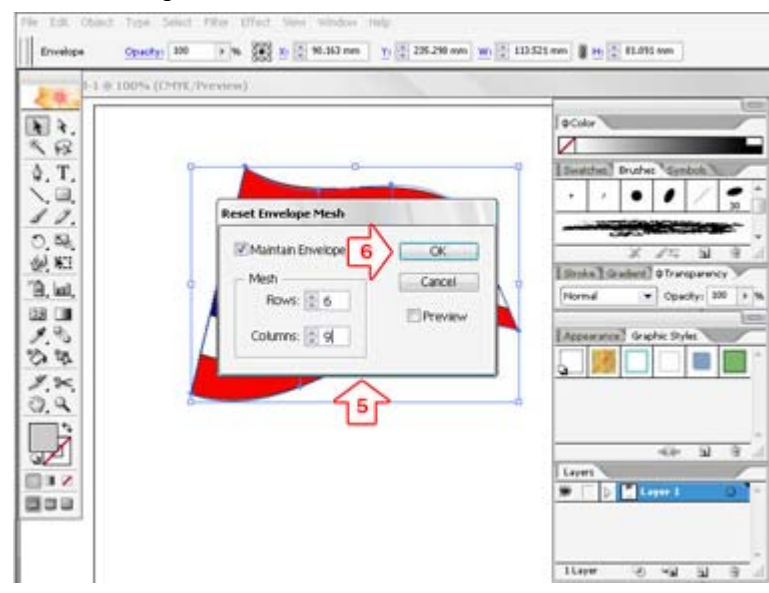

5. จะปรากฏหน้าต่าง Reset Envelope Mesh

6. ในชอง Mesh ในสวนของ Row ใหใสคา 6 ในสวนของ Columns ใหใสคา 9 เสร็จแลวคลิก OK

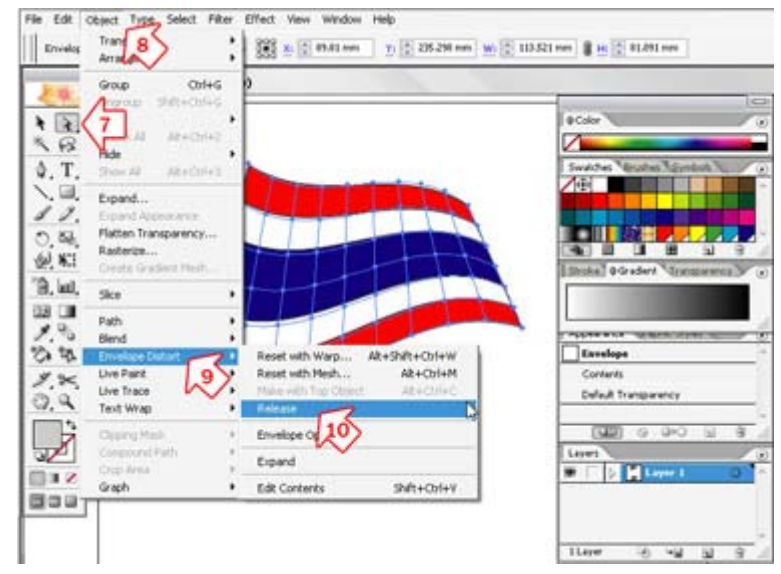

- 7. เปลี่ยนเครื่องมือเลือกภาพเป็น Lid เพื่อเลือกชิ้นงาน ื่ ื่ ิ้
- 8. เลือกเมนู Object
- 9. เลือกคําสั่ง Envelope Distort
- 10. เลือกคําส งยอยเปน Release ั่

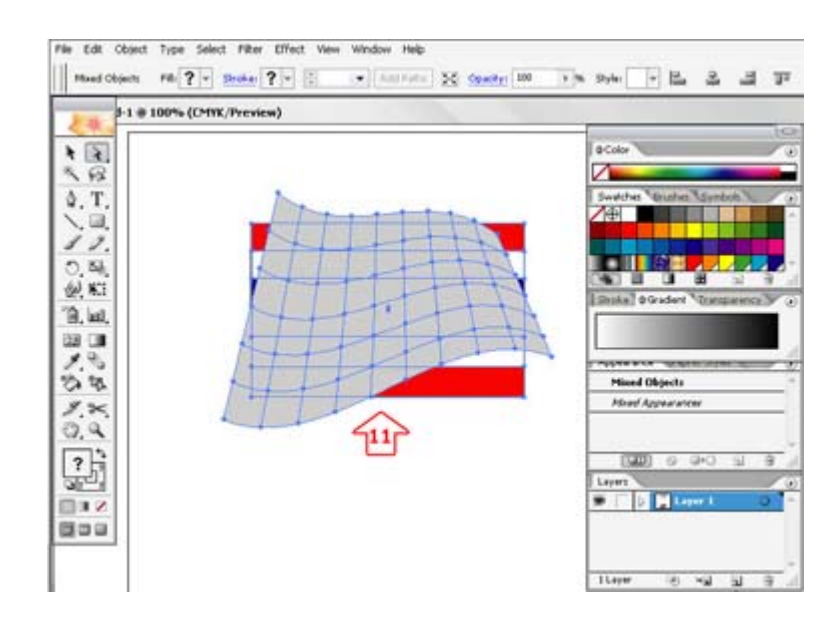

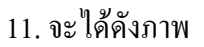

## 12. ใช้เครื่องมือ Rand เพื่อลบภาพธงด้านหลังออก (ใช้คำสั่ง Cut หรือกดปุ่ม Delete) ื่ ื่

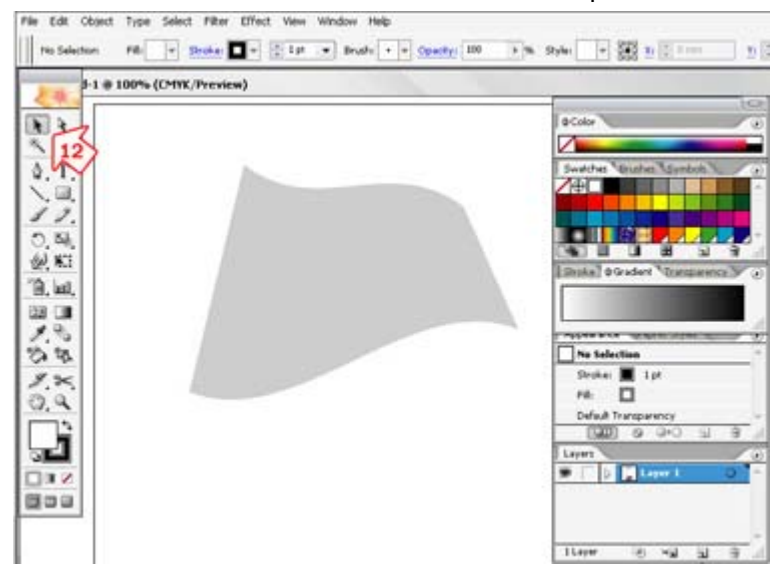

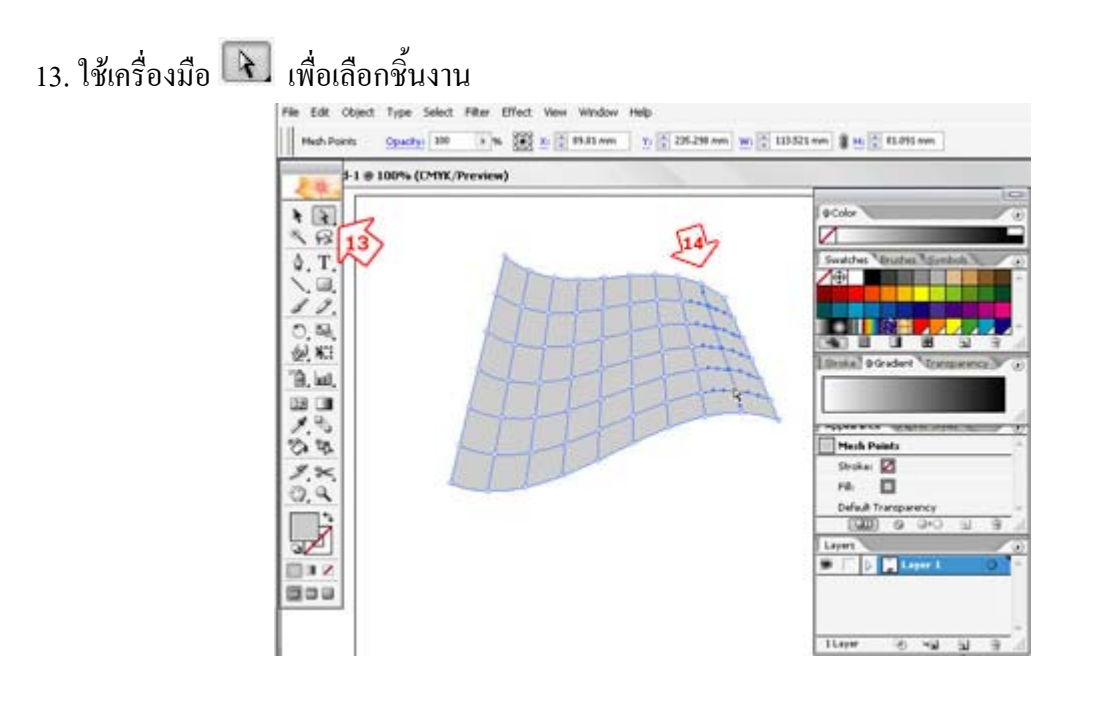

14. คลิกบริเวณที่ต้องการสร้างเงาไล่ลงไปเรื่อยๆ โดยกด Shift ค้างไว้ ื่

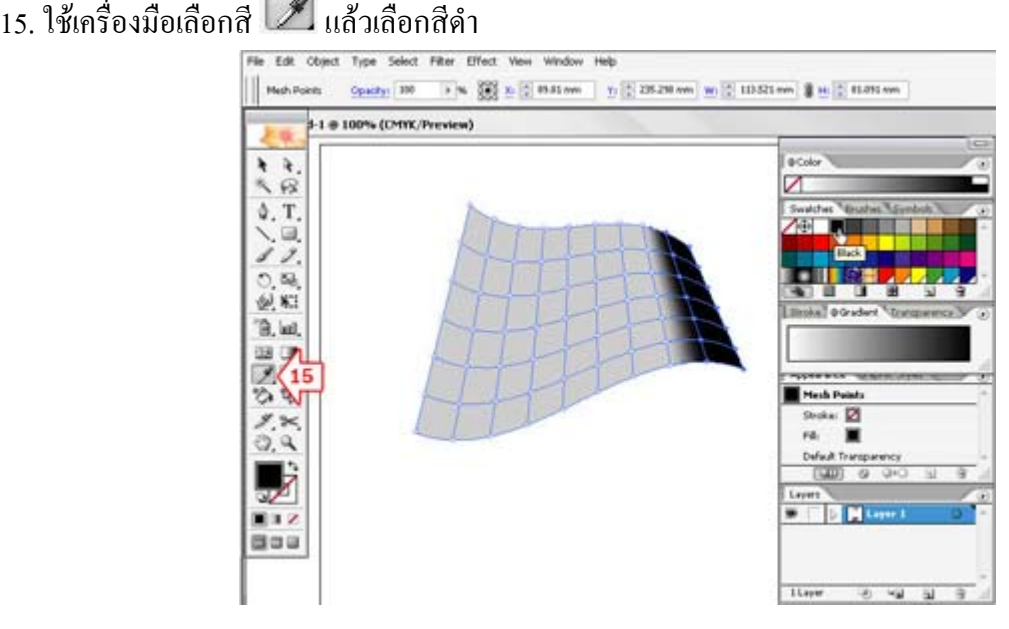

16. เลือกสร้างเงาชุดที่ 2 ด้วยวิธีการคลิกบริเวณที่ต้องการร่วมกับการกด Shift ค้าง ไล่ลงมาเรื่อยตามตำแหน่งที่ ื่ ์ ต้องการ แล้วใส่ดีดำลงไปเช่นเดิม

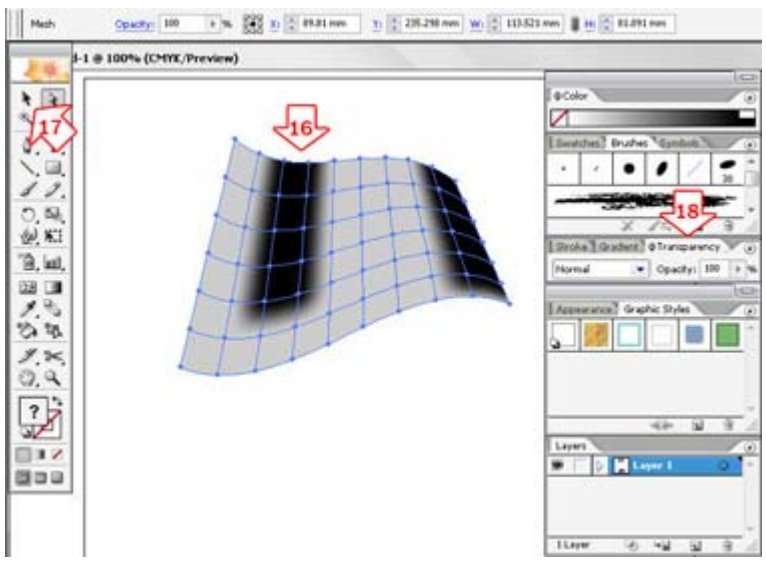

17. เลือกเครื่องมือ มาใชในการเลือกภาพอีกครั้ง

18. ปรับค่า Transparency ลงไปเรื่อยๆ จนกว่าจะพอใจ

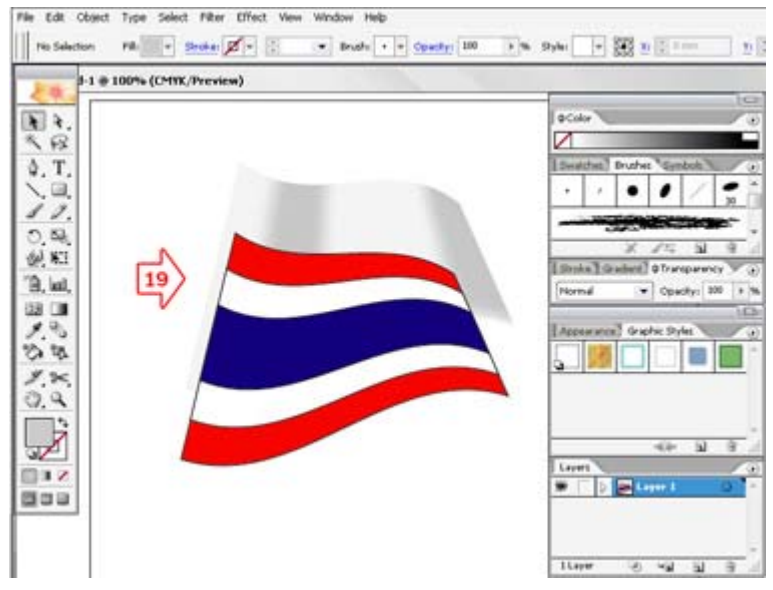

19. นําภาพธงชาติที่ Copy ไวในตอนแรกขึ้นมาซอน

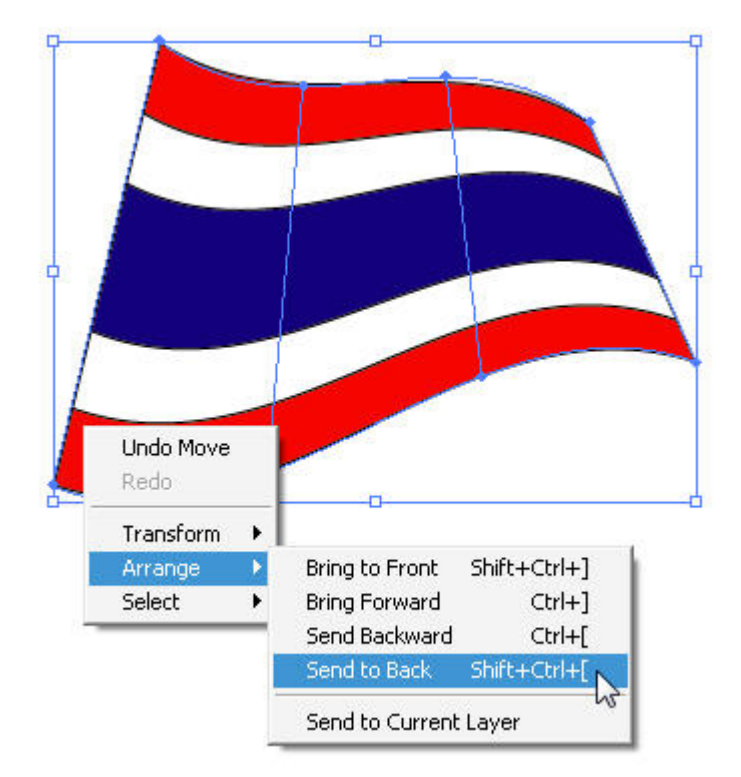

20. คลิกขวาแล้วใช้คำสั่ง Arrange แล้วเลือก Send to Back

21. จะไดภาพธงชาติที่มีมิติขึ้นมา

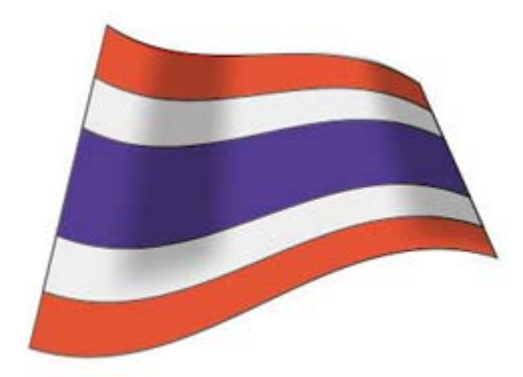